# **CONTRIBUYENTE**

Declaraciones Juradas y **Documentos** 

## e-Tax2.0

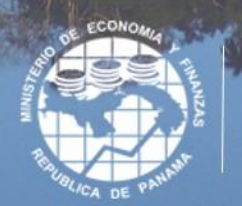

11 位 传统

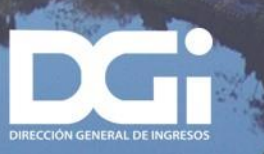

#### CONTENIDO

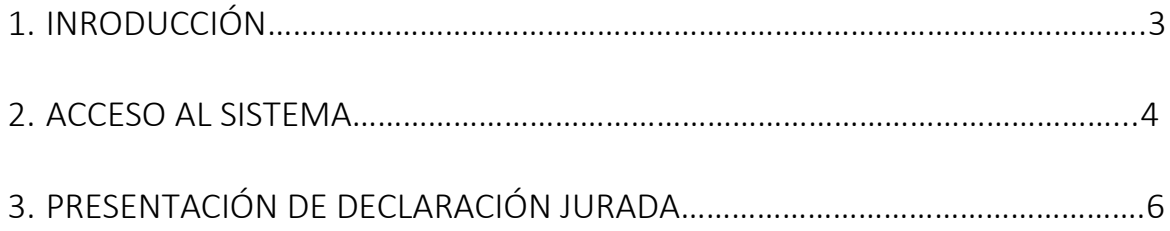

#### 1.INTRODUCCIÓN

El Sistema Informático Tributario e-Tax 2.0 ofrece a los contribuyentes y usuarios un conjunto de servicios, algunos de los cuales son de libre acceso (Servicios de acceso sin NIT) mientras que otros requieren de acceso mediante el uso de un nombre de usuario y una contraseña (Servicios de acceso con NIT).

Uno de los servicios más importantes es la gestión de declaraciones juradas y documentos en línea, que se realiza mediante una opción que requiere acceso con NIT.

Una vez el contribuyente accede al sistema ingresando su número de RUC y NIT, en la sección "Declaraciones Juradas y Documentos" encuentra las opciones que le permiten confeccionar y presentar las declaraciones juradas.

#### 2.ACCESO AL SISTEMA

El acceso al sistema e-Tax 2.0 se realiza en el sitio web de la DGI [dgi.mef.gob.pa.](http://www.dgi.gob.pa/) Allí se encuentra una opción denominada "DGI en Línea" mediante la cual se accede a los servicios del e-Tax 2.0

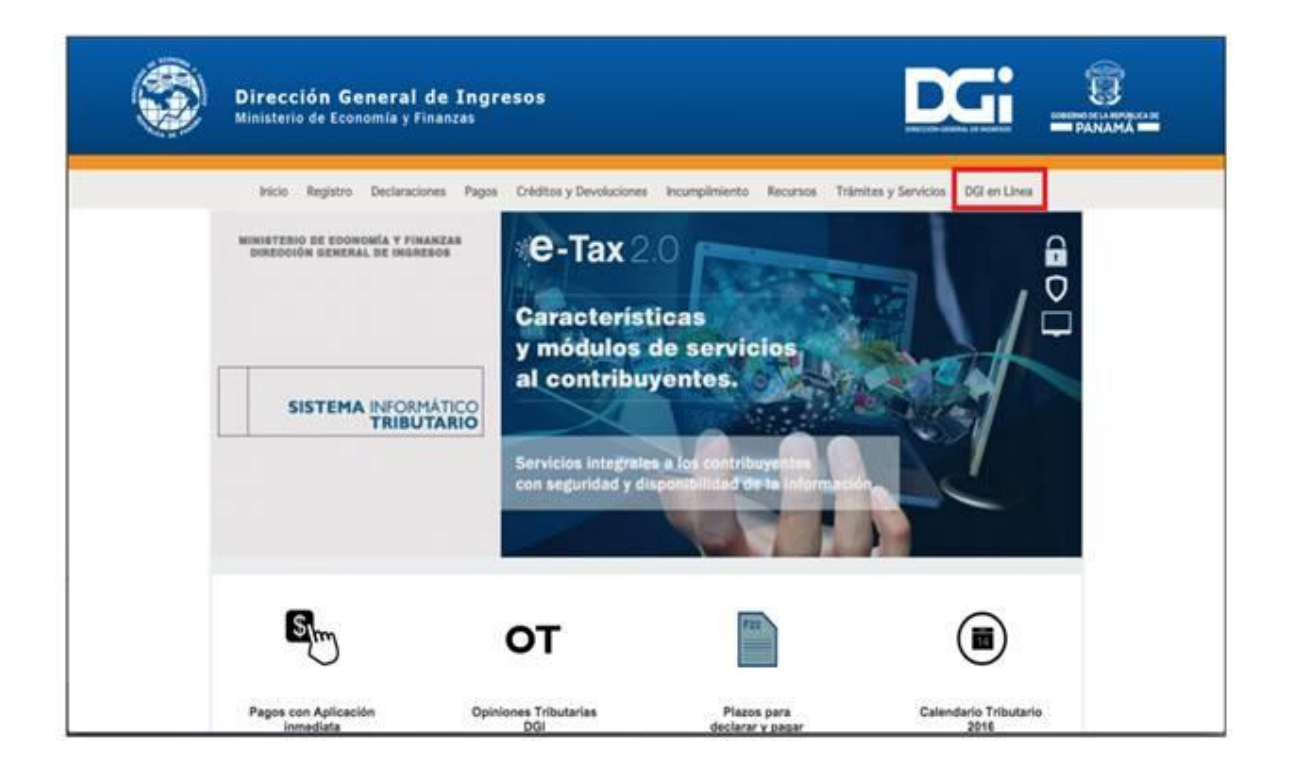

Ingresando por DGI EN LÍNEA, el sistema informático tributario e-Tax 2.0 ofrece a los contribuyentes y usuarios un conjunto de servicios de los cuales algunos son de libre acceso (Servicios de acceso sin NIT) mientras que otros requieren de acceso mediante el uso de un nombre de usuario y una contraseña (Servicios de acceso con NIT).

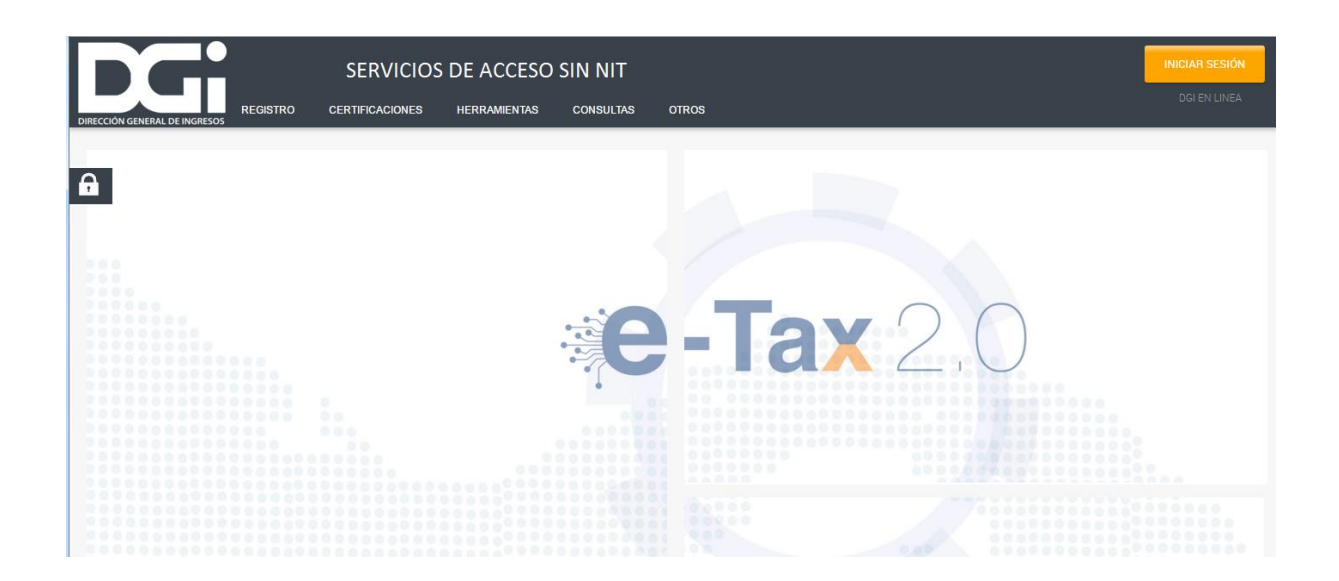

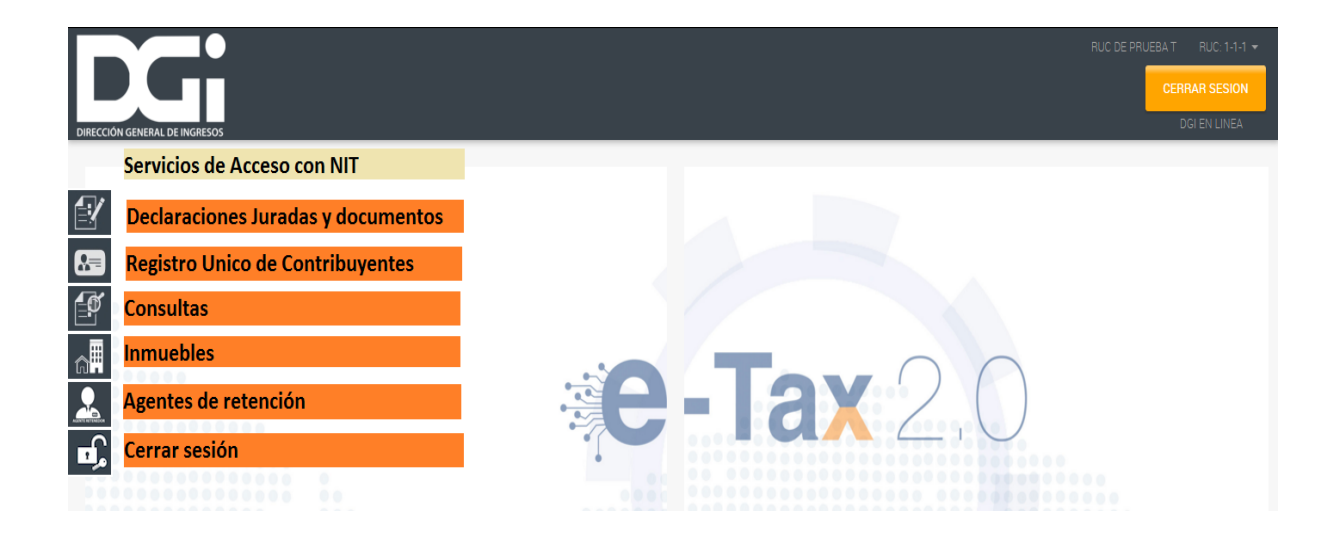

### 3.PRESENTACIÓN DE DECLARACIÓN JURADA

 Para obtener acceso a la sección Declaraciones Juradas y Documentos se debe iniciar sesión, opción que habilita el ingreso del RUC del contribuyente y el NIT, luego de lo cual el sistema habilita los servicios disponibles cuando se accede con NIT.

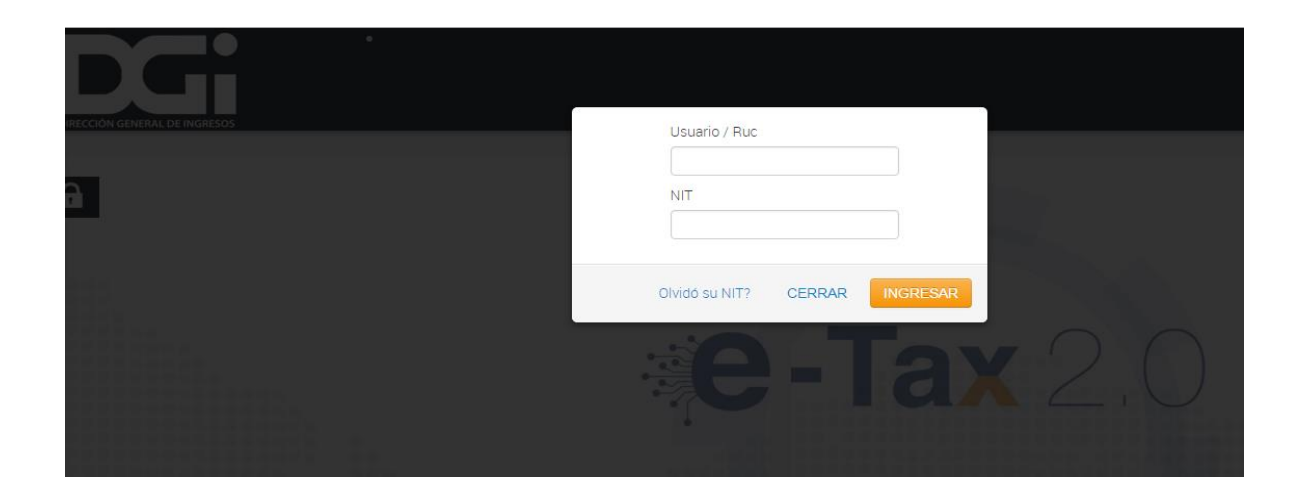

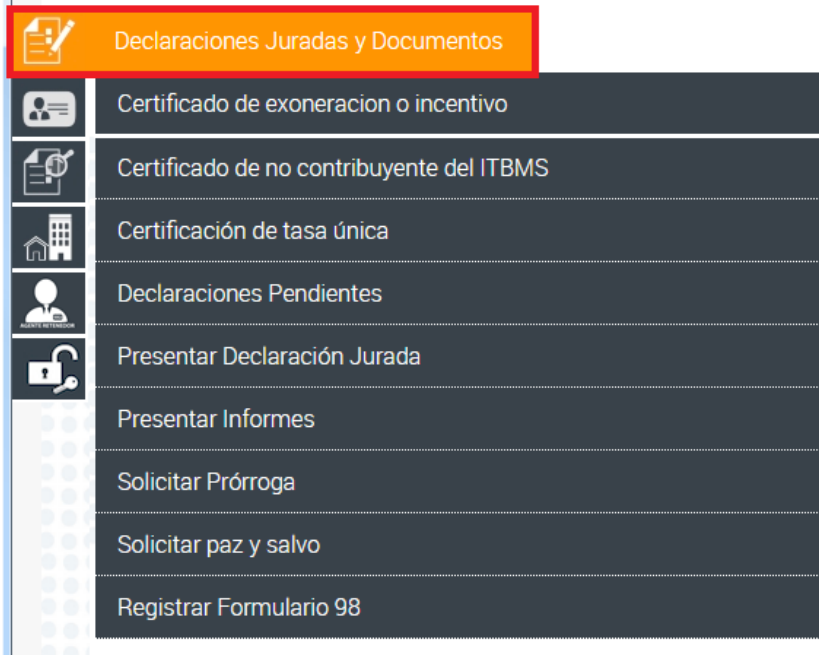

 El contribuyente selecciona la opción de menú Presentar Declaración Jurada y el sistema emite la siguiente pantalla:

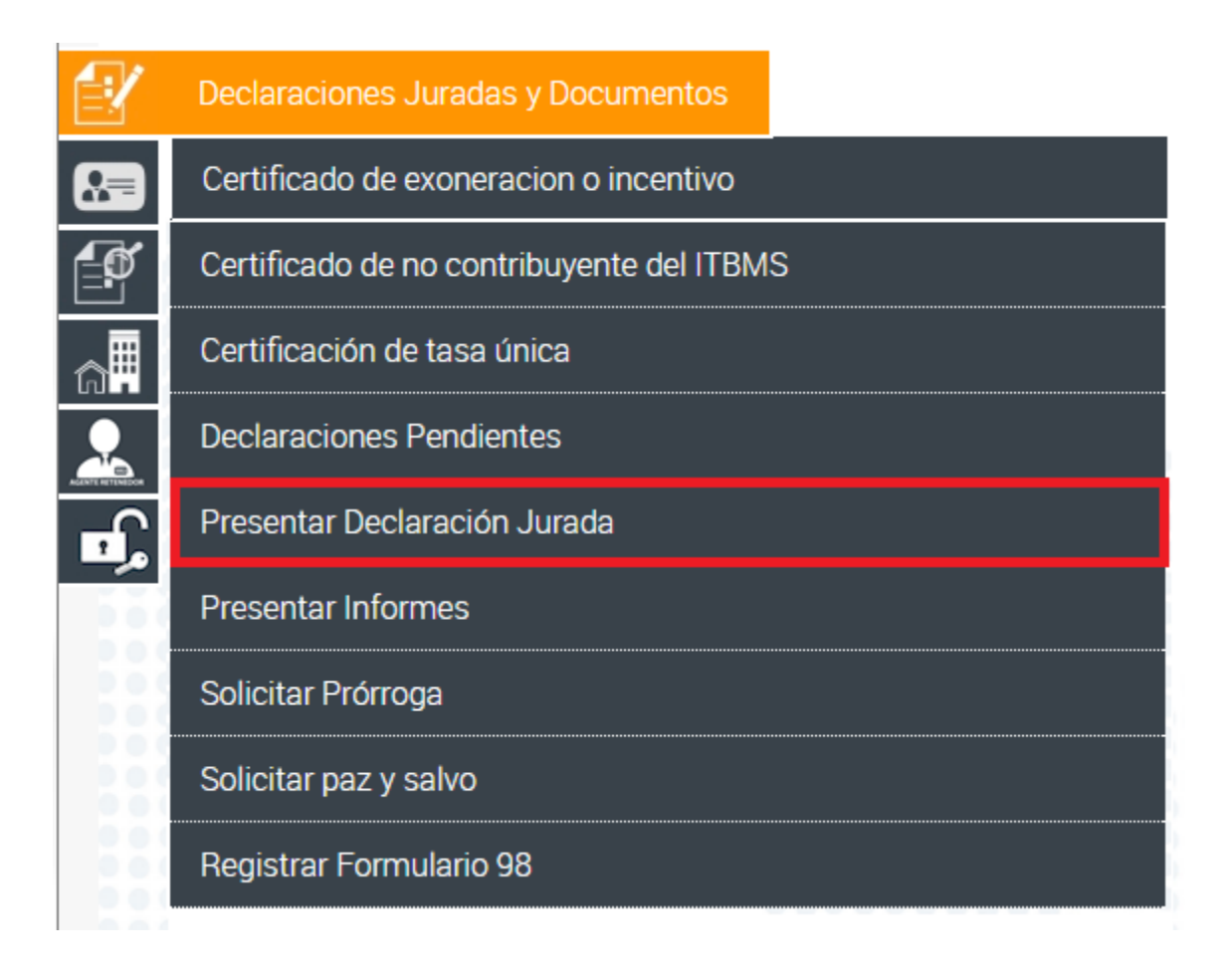

- Al seleccionar la opción se despliega pantalla con datos del contribuyente.
- Permite la selección de:
	- Un formulario de declaración (lista desplegable).
	- Periodicidad según tipo de declaración
	- Periodo (Año y/o mes)

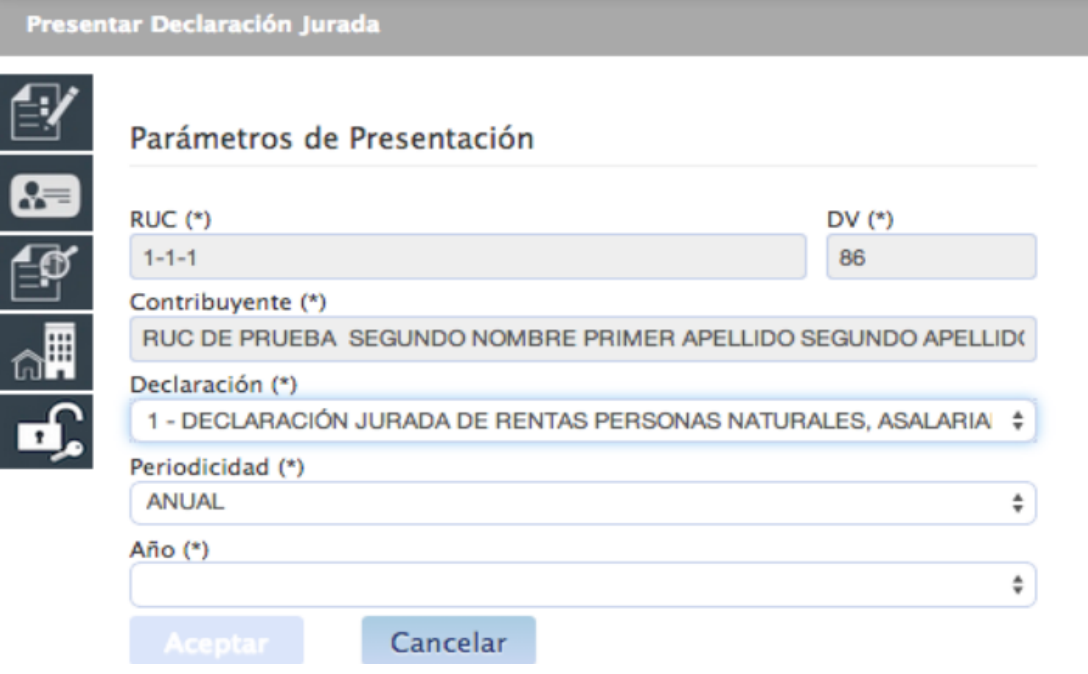

 Por ejemplo, si deseamos elaborar la declaración de renta jurídica, seleccionamos el formulario 2 – RENTA JURIDICA.

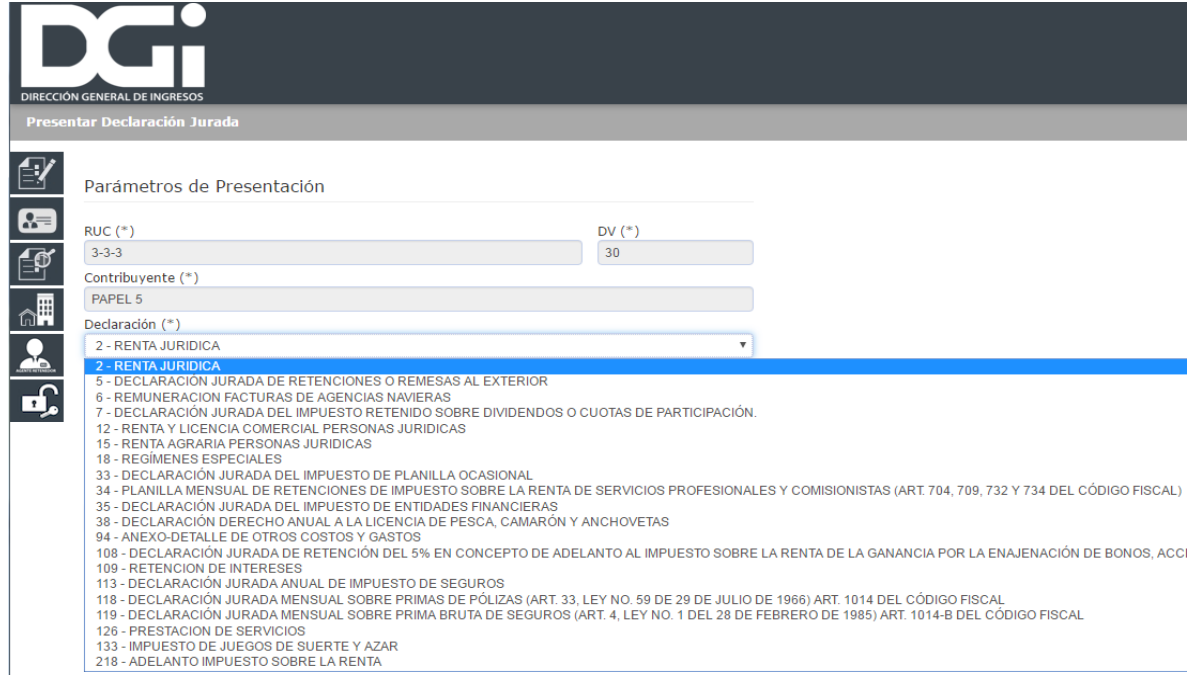

 Una vez seleccionado el formulario de Renta Jurídica, se despliega la declaración y el contribuyente procede a llenar las casillas.

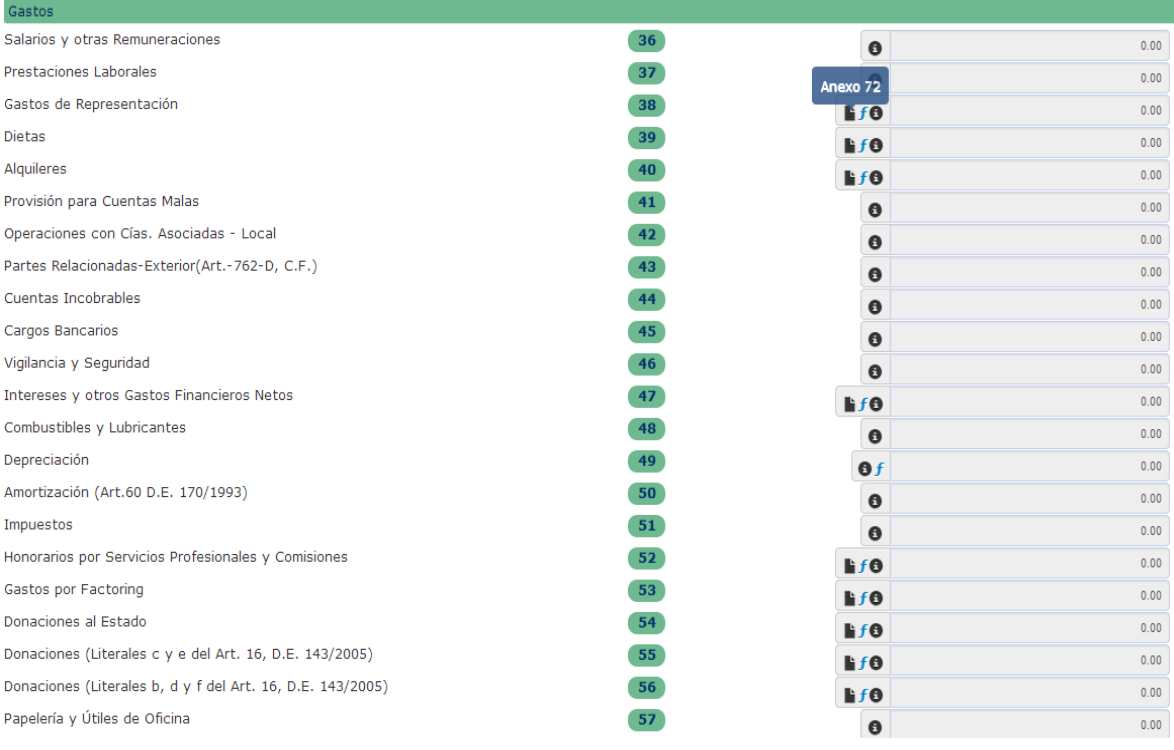

 $\bullet$  Todas las casillas de la declaración cuentan con el botón  $\bullet$ , el cual permite al contribuyente obtener la ayuda del campo que está trabajando.

 $\bullet$  –  $\bullet$   $\bullet$   $\bullet$   $\circ$   $\circ$   $\circ$   $\circ$   $\circ$  GUÍA DEL CONTRIBUYENTE – Presentación de declaraciones Juradas y Documentos

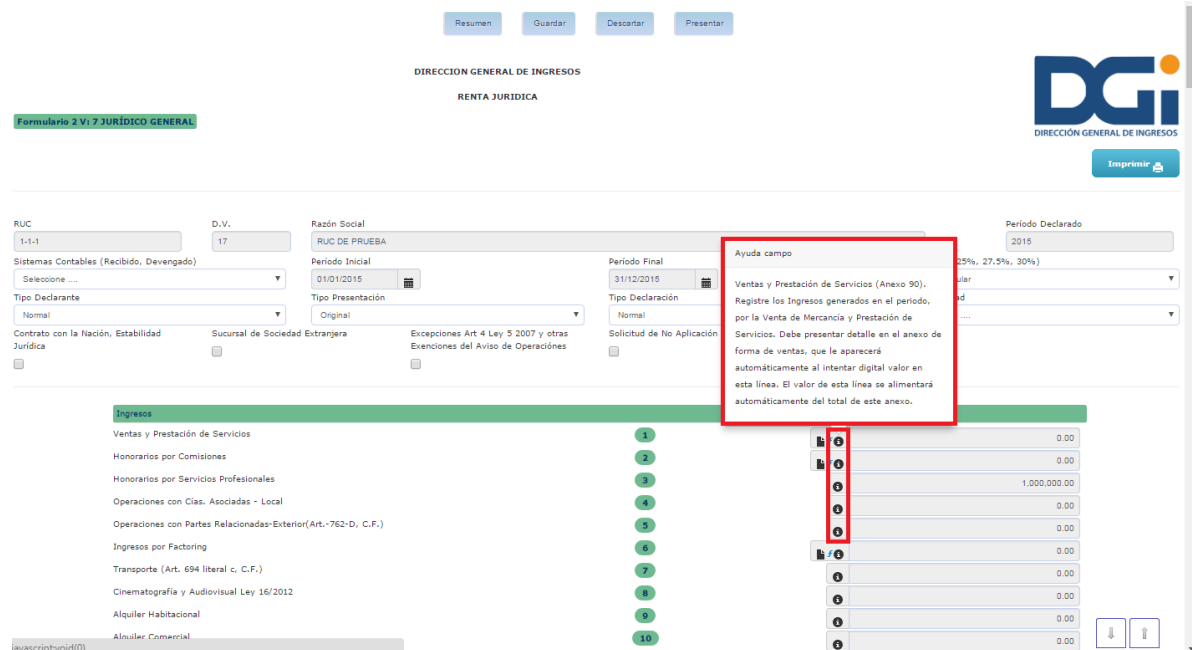

Los anexos a la declaración se van a desplegar en las casillas que lo requieran una vez

demos clic en el icono  $\|\cdot\|$ 

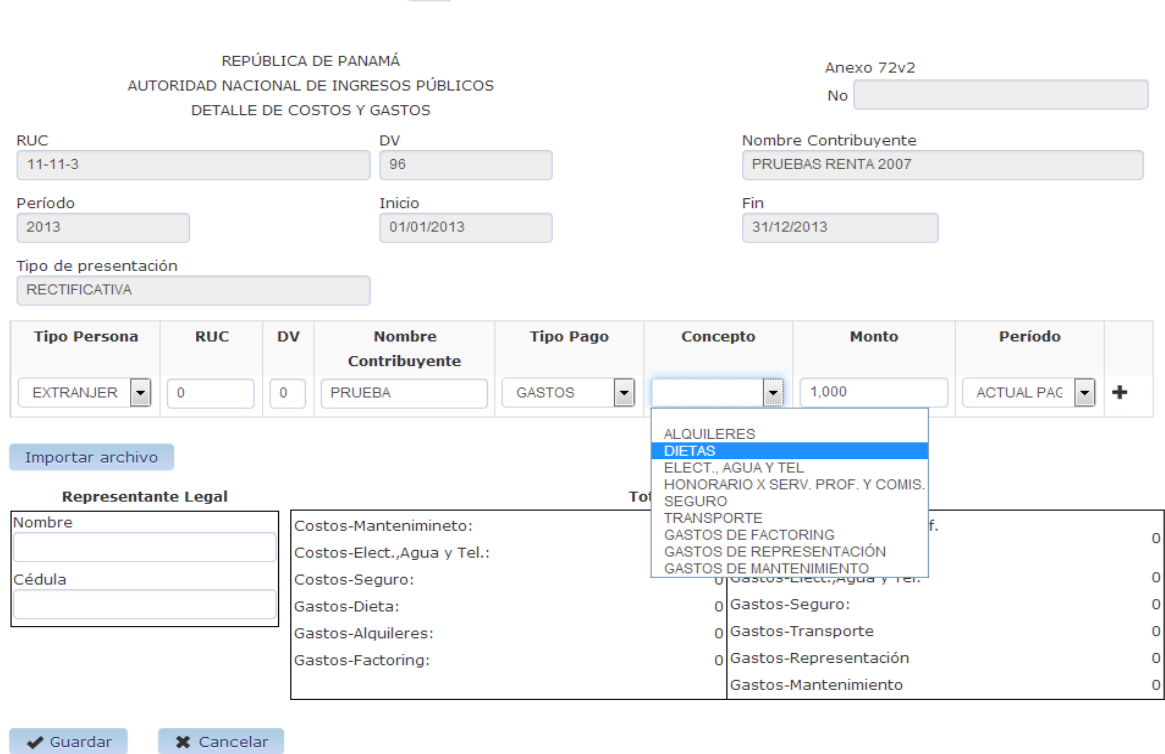

Pueden ser llenados directamente, o utilizando el botón para importar archivo

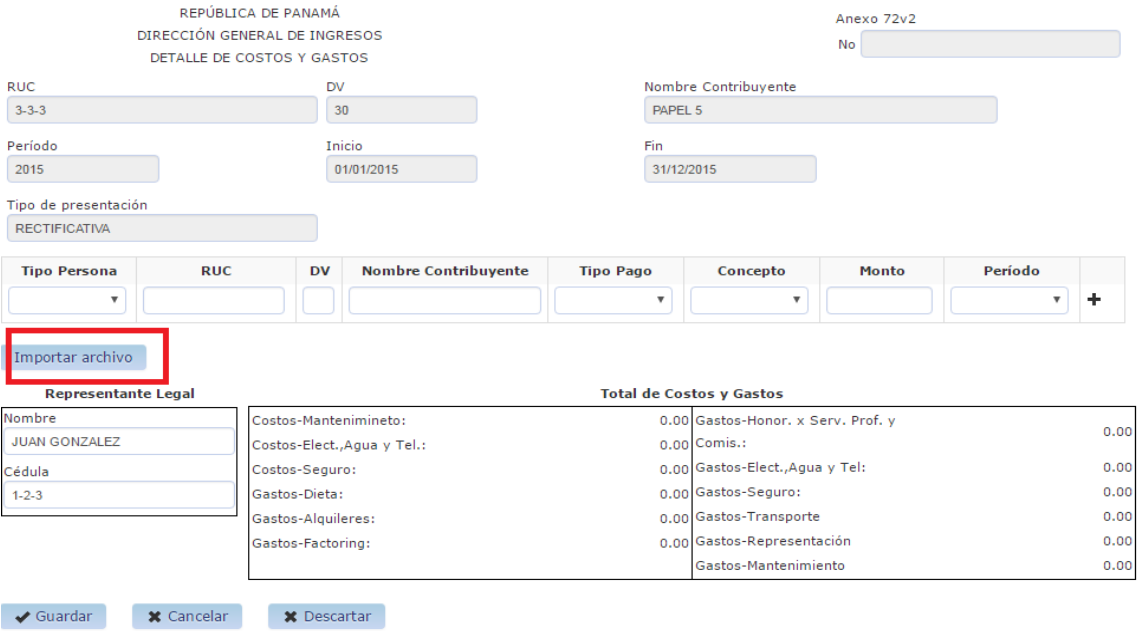

 Una vez seleccionado el botón para importar archivo, el contribuyente selecciona el archivo y hace clic en el botón abrir.

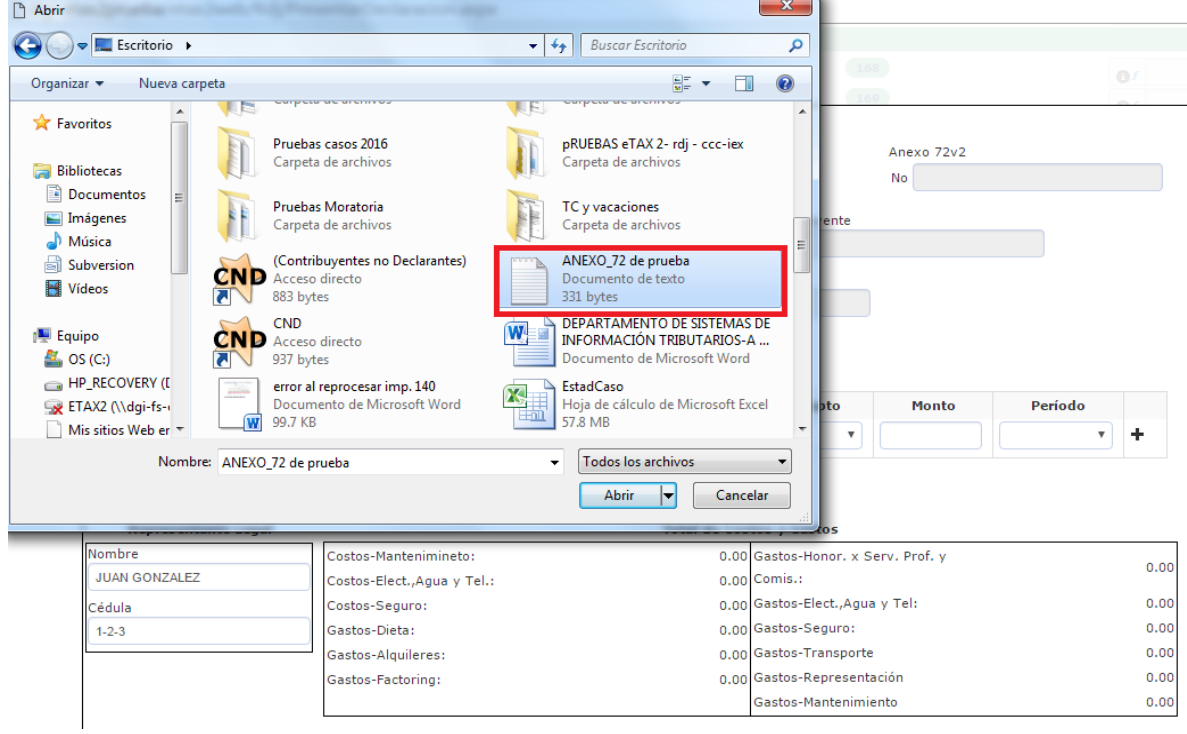

 La información del anexo se mostrará cargada y el contribuyente debe seleccionar el botón guardar.

#### $\mathbf{R} \cdot \mathbf{S} = \mathbf{T} \cdot \mathbf{S} \cdot \mathbf{S}$

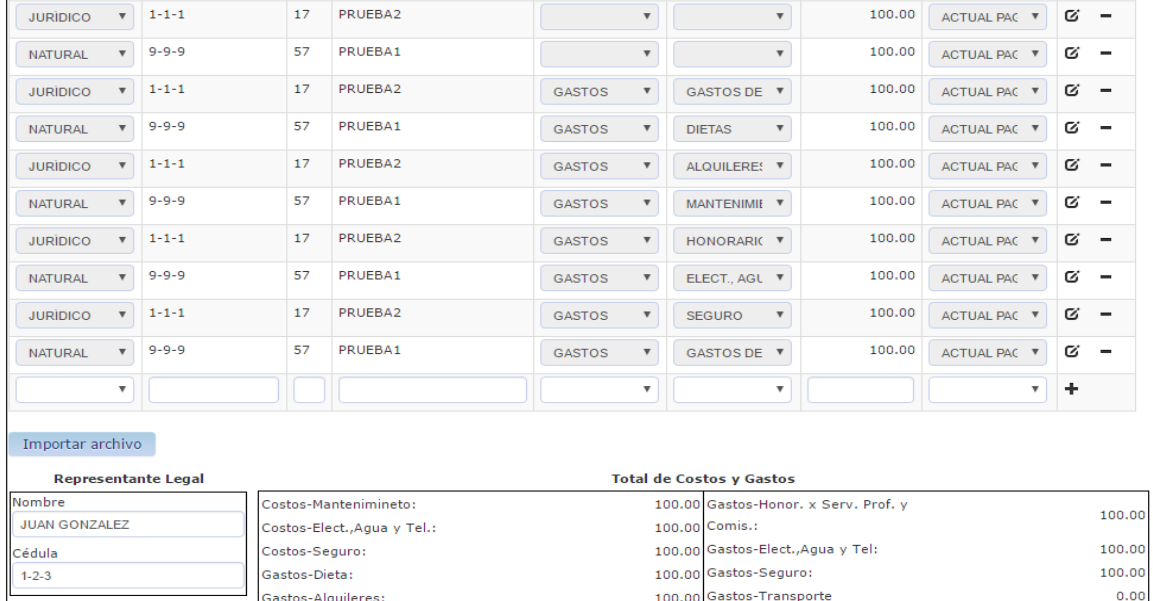

100.00 Gastos-Representación

Gastos-Mantenimiento

X Cancelar X Descartar

 $\blacktriangleright$  Guardar

Gastos-Factoring:

#### La información detalle del anexo alimenta las casillas de la declaración-

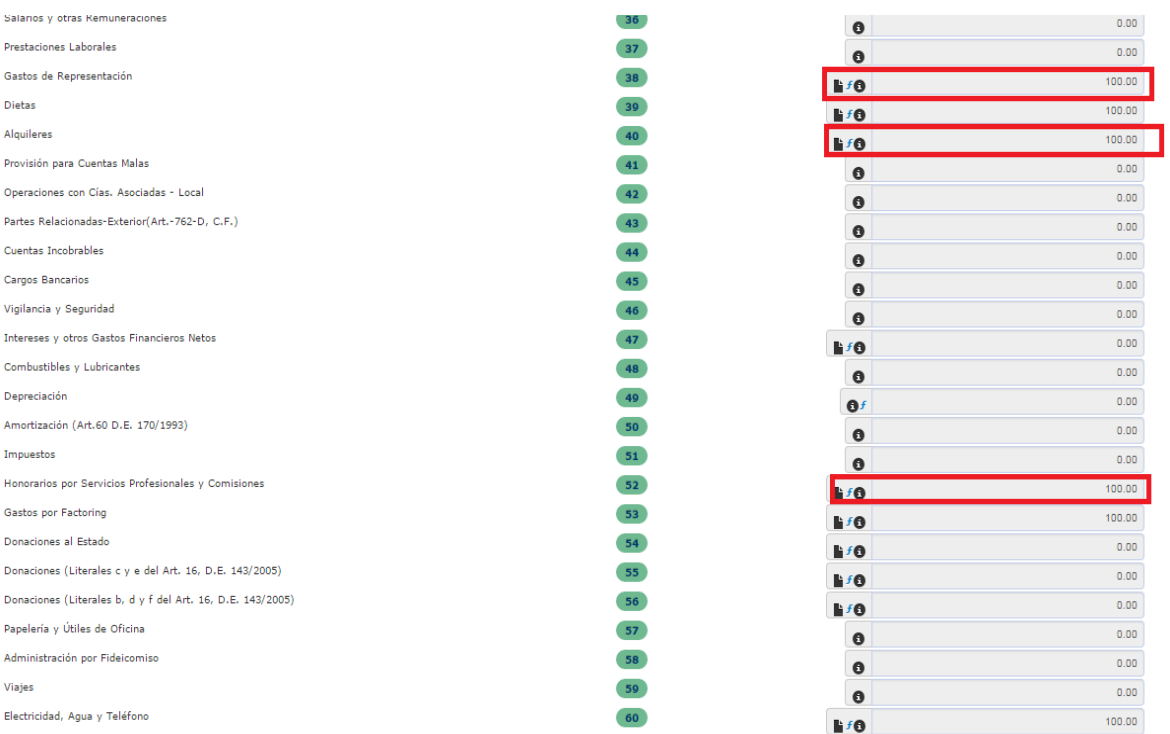

100.00

100.00

El formulario de declaración cuenta con los siguientes botones especiales:

- Resumen
- Guardar
- Descartar
- Presentar

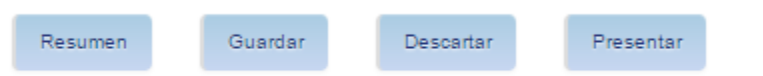

- El botón Resumen presenta los datos resumidos por sección del formulario y es utilizado principalmente en los formularios de renta.
- El botón Guardar permite que el contribuyente salve la información ingresada en el formulario y le permite continuar posteriormente con su elaboración. Cuando ingrese nuevamente por la opción de presentar declaración jurada y seleccione el tipo de formulario, y el periodo de un formulario guardado en borrador previamente, el sistema automáticamente desplegara los datos existentes hasta ese momento.
- El botón Descartar permite al contribuyente borra completamente la información registrada para el formulario que está en proceso de elaboración.
- El botón Presentar permite al contribuyente "presentar" el formulario en la DGI.

*En cada uno de estos casos el sistema emite mensajes relativos a las acciones realizadas.*

Si selecciona el botón Guardar, el sistema informa que la declaración será guardad parcialmente y posteriormente podrá seguir trabajando en ella

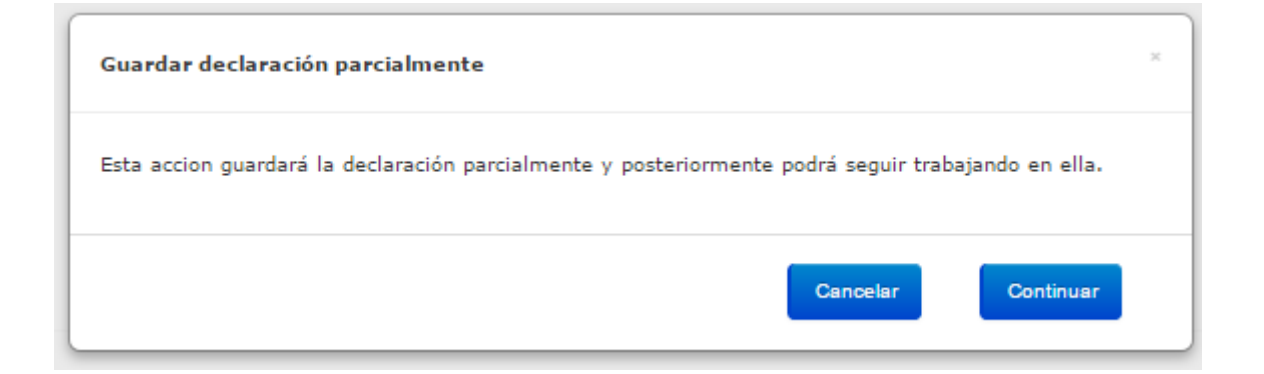

Y al continuar con el guardado del formulario emitirá un mensaje de confirmación y un número para que sea retenido por el usuario.

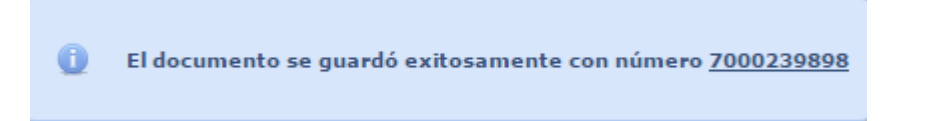

Si selecciona el botón Descartar, el sistema informa que será borrada la declaración y sus anexos (si los hubiera) definitivamente.

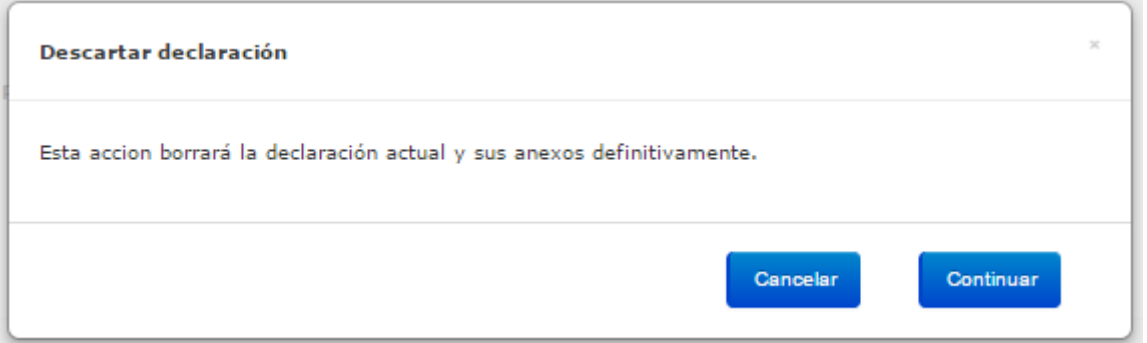

Al dar clic sobre el botón sobre el botón "continuar" borrará toda la información que había sido ingresada.

Si selecciona el botón Presentar, el sistema procesa el formulario y aplica validaciones. Si encuentra aspectos que deben ser informados emite los respectivos avisos informativos como por ejemplo que la declaración no está registrada como una obligación del contribuyente en el RUC lo que no impide su presentación, o como que existe una declaración rectificativa previa y la declaración no se puede recibir.

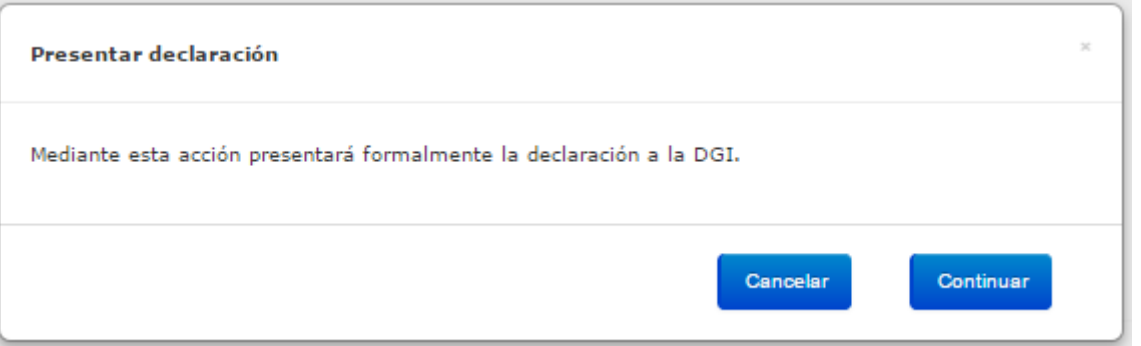

Si las validaciones son satisfactorias y no existe alguna restricción para la presentación, el sistema emite un certificado de recepción que contiene los datos principales del contribuyente y del formulario que ha sido presentado.

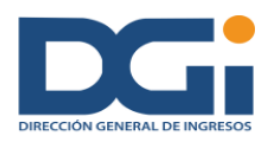

REPUBLICA DE PANAMÁ DIRECCIÓN GENERAL DE INGRESOS

CERTIFICADO DE RECEPCIÓN

Código de Recepción: 800000001719

La Dirección General de Ingresos certifica que en el formulario descrito a continuación, que ha sido presentado por el contribuyente RUC DE PRUEBA con RUC 1-1-1, ha sido recibida con fecha 16/05/2016

DECLARACIÓN JURADA DEL IMPUESTO DE PLANILLA OCASIONAL (330000000054) **Formulario:** Tipo de Presentacion: ORIGINAL No. de Expediente:

Para el periodo: 201301 Forma de Presentación: INTERNET

PUBLIO CORTÉS Director General de Ingresos **DGI** 

Si usted desea puede imprimir el presente certificado de recepción como constancia de que el sistema de la DGI ha recibido su declaración o documento. Adicionalmente usted tiene la posibilidad de imprimir la declaración que ha sido procesada por el sistema informático de la DGI. Recuerde que la declaración impresa del sitio web de la DGI puede ser usada para trámites financieros y legales, y puede ser verificada a través de la pagina web www.dgi.mef.gob.pa en la consulta Verificación de Declaraciones.